**Муниципальное автономное общеобразовательное учреждение средняя общеобразовательная школа №45**

## **Анимация в презентациях. Эффект увеличительного стекла**

**Подготовила: Нестеренко О.В, Учитель информатики МАОУ СОШ №45**

**г. Калининград 2018**

## **Оформление слайда с анимационным эффектом**

Создаем слайд, на котором размещаем надпись и изображение лупы. К этим объектам применяем анимационные

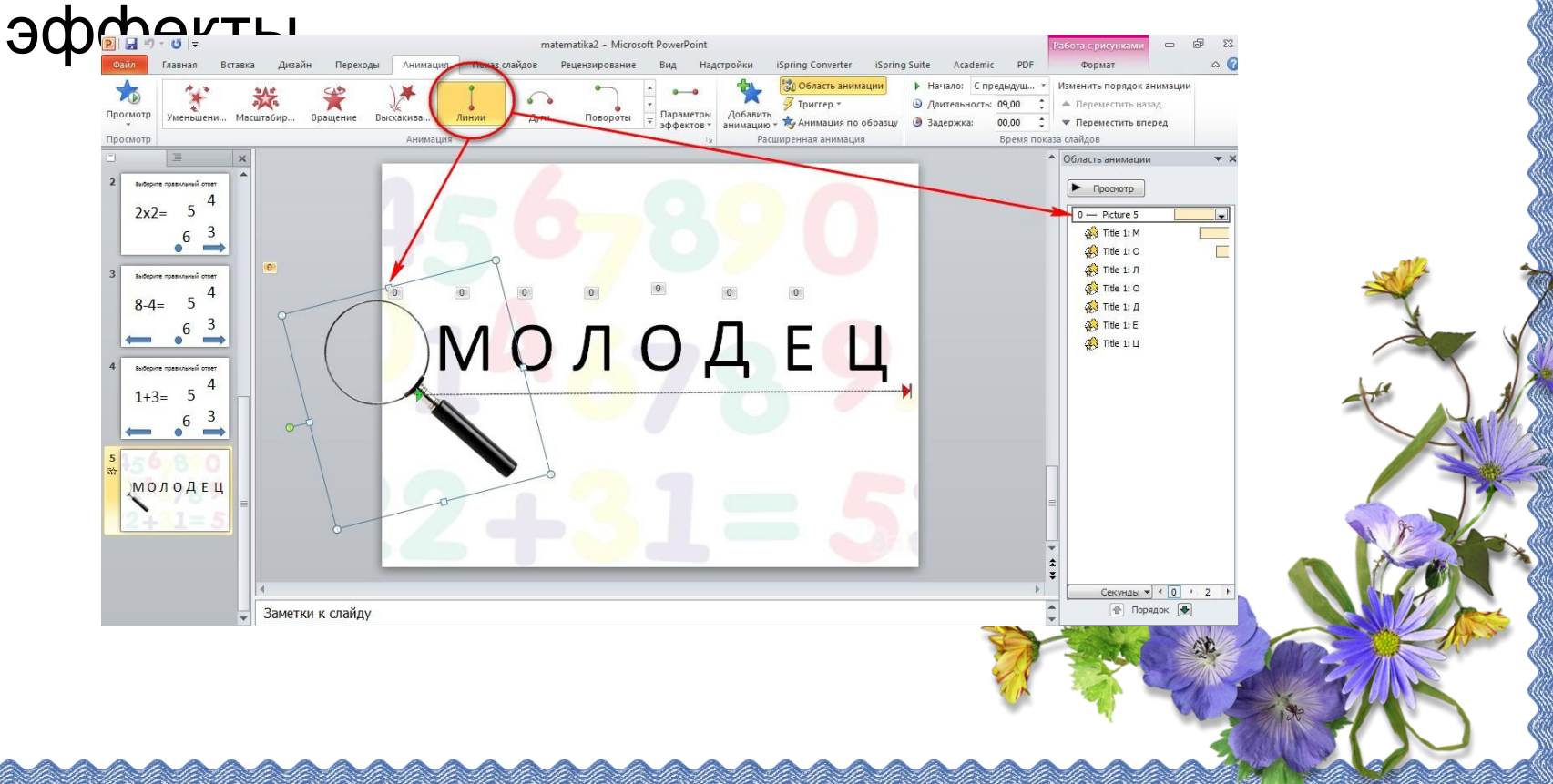

## К букве Ц: Настройка эффекта: Лупа.

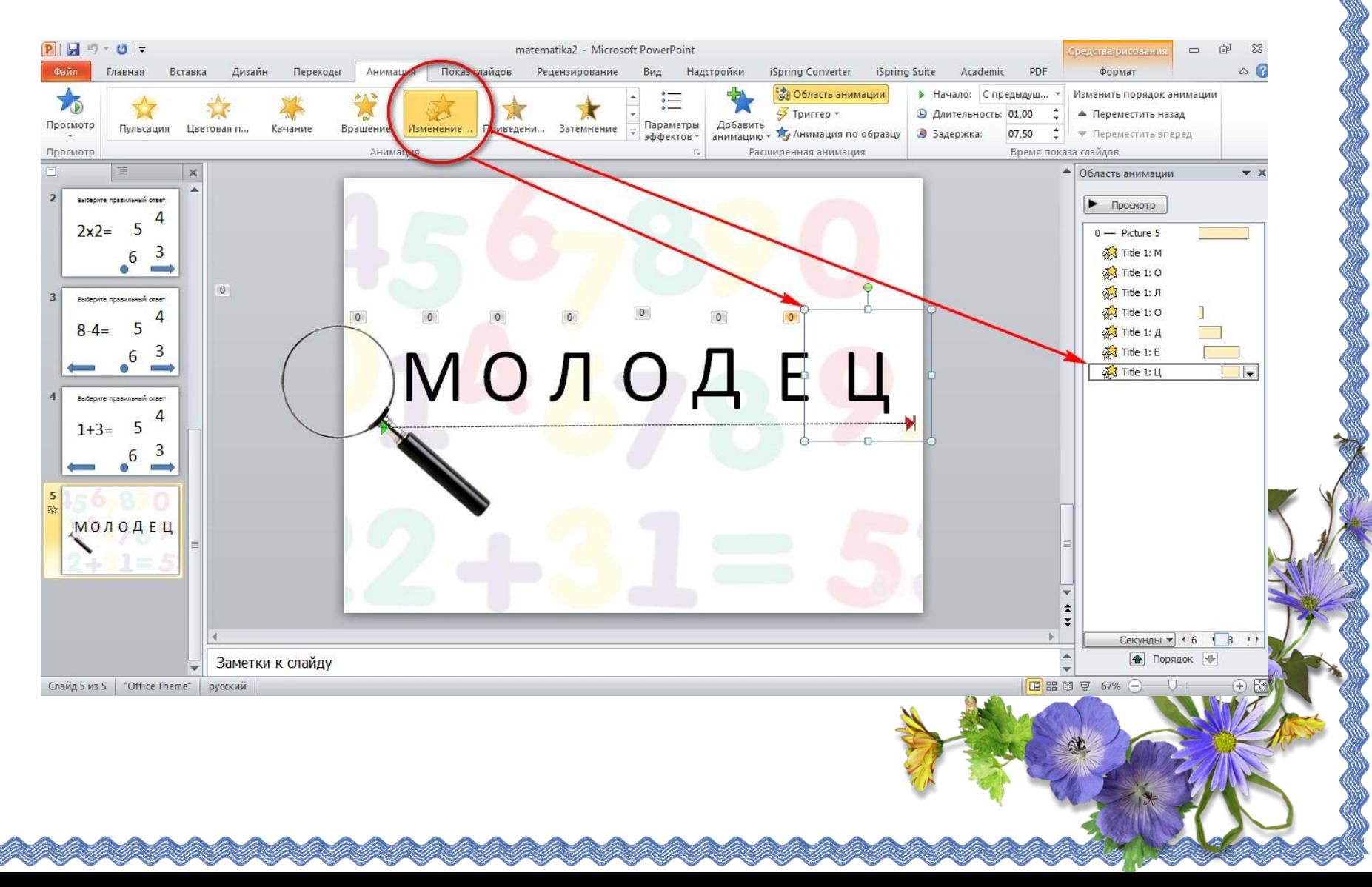

**Настройка эффекта: Буква.**

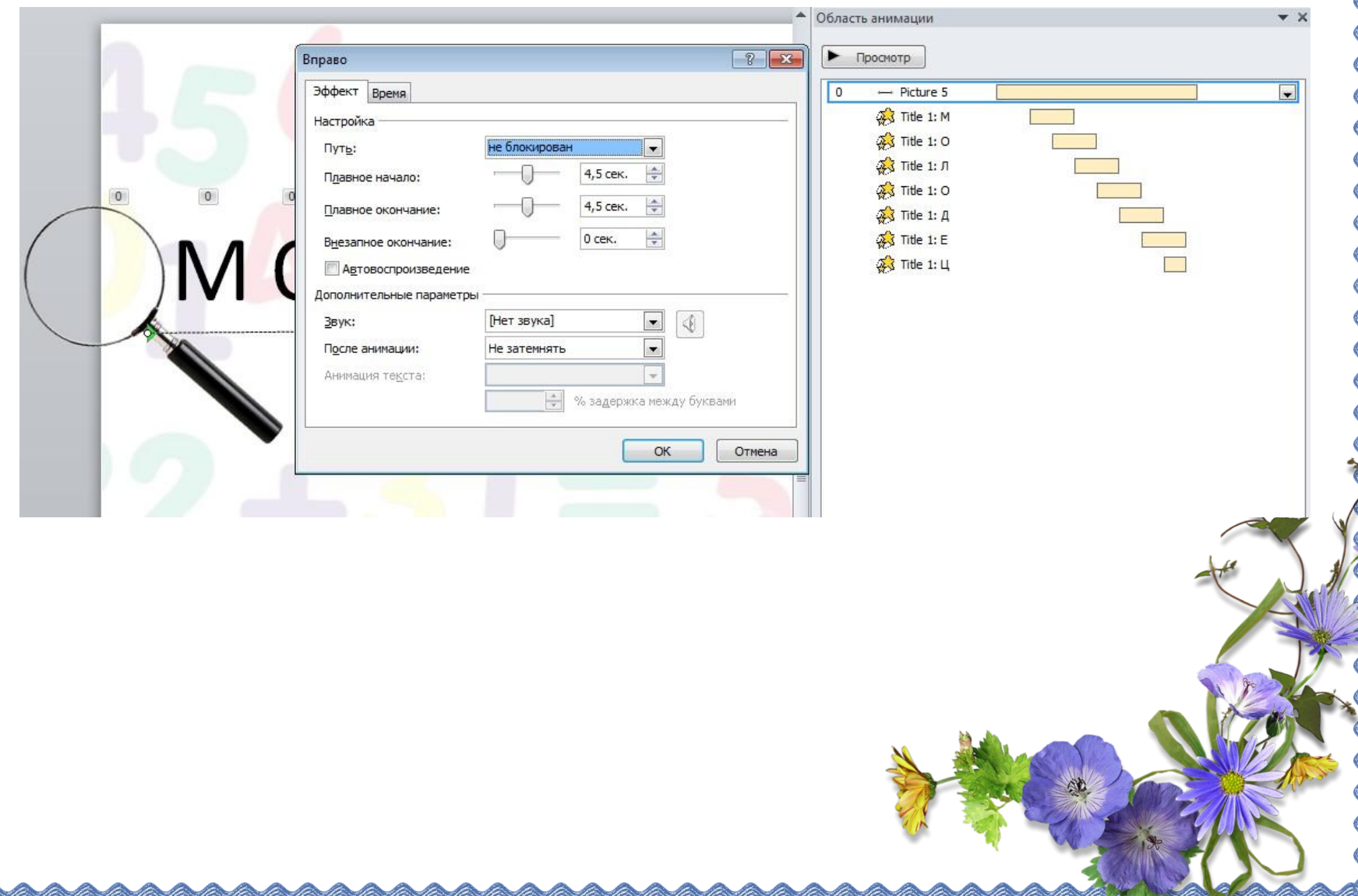

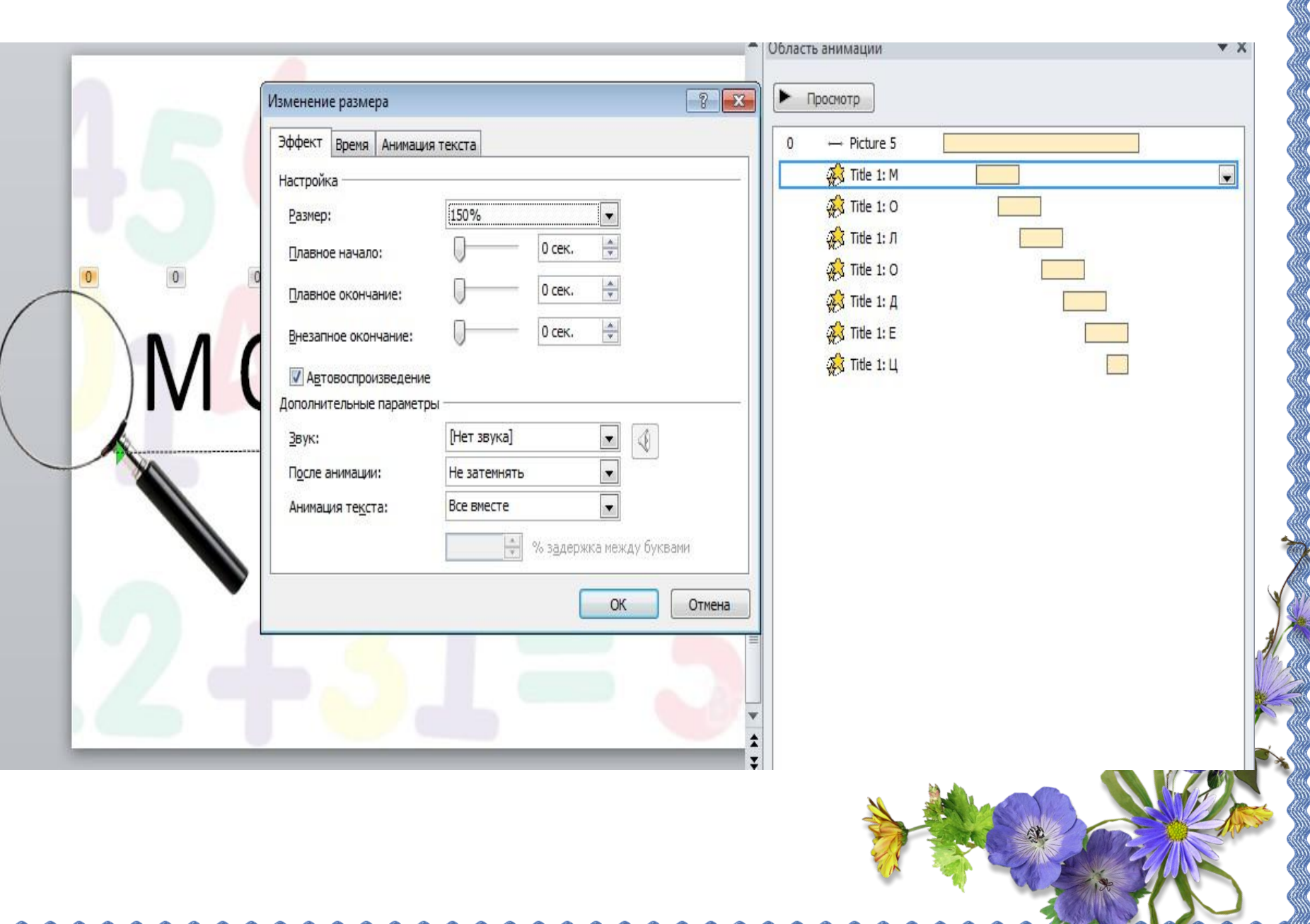

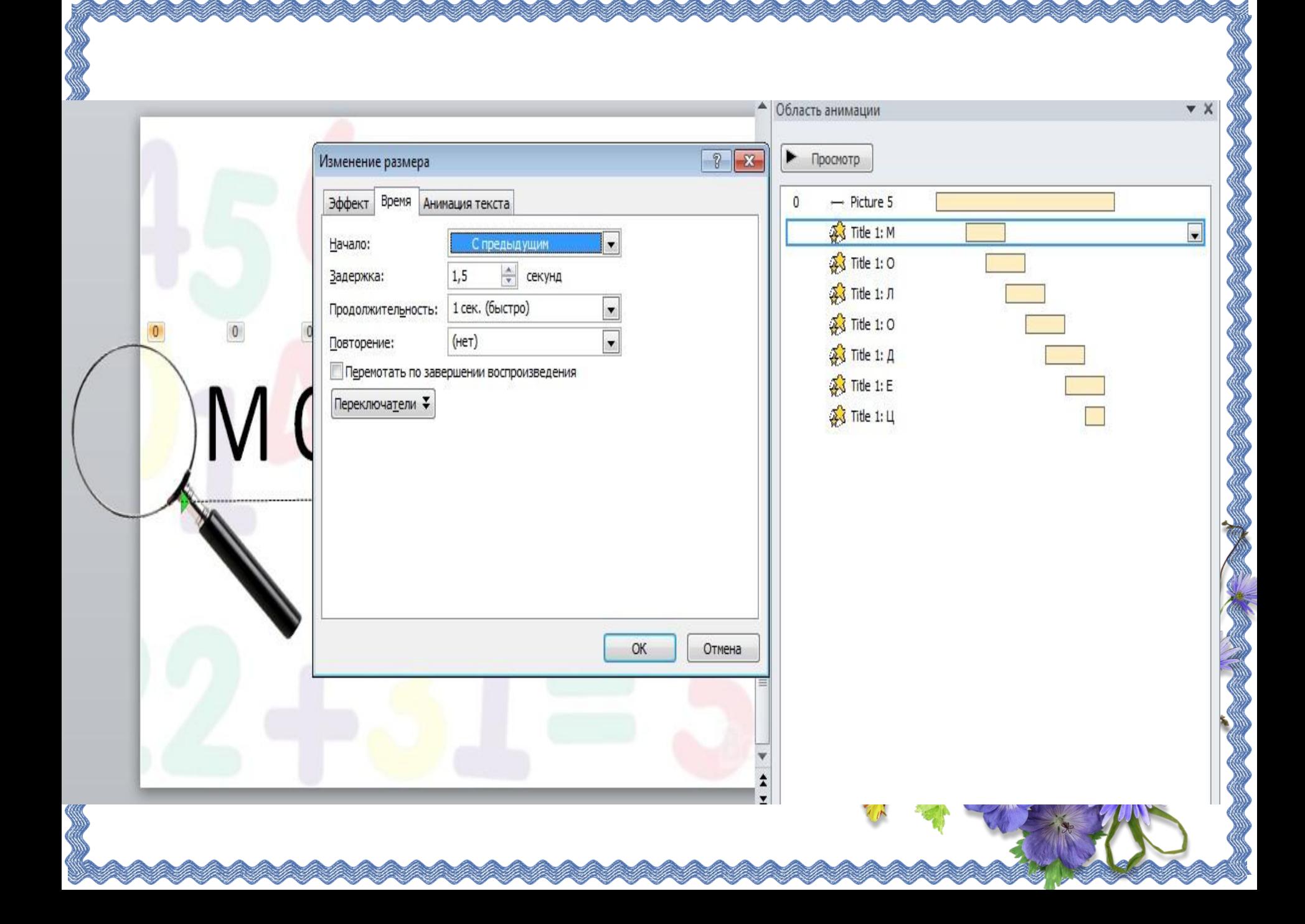

- •Настройку остальных букв проводим аналогично, при этом временной интервал для каждой буквы увеличивается на 1 секунду. Первая буква запускает анимацию с задержкой в 1,5 секунды, а последняя — с 7, 5 секунд.
- •Презентация после создания анимационного эффекта может быть опубликована с помощью программных продуктов iSpring. Программы iSpring позволяют размещать PowerPoint в интернете и СДО с сохранением всех эффектов и анимаций.

Используя анимации PowerPoint и комбинируя эффекты, вы сделаете ваши работы привлекательнее и функциональнее. А применение программных продуктов iSpring позволит привнести в ваши работы дополнительные интерактивные возможности.